## **Thema**

• Aufgebrochene Ansicht in mehreren Ansichten und Schnitt aus aufgebrochener Ansicht

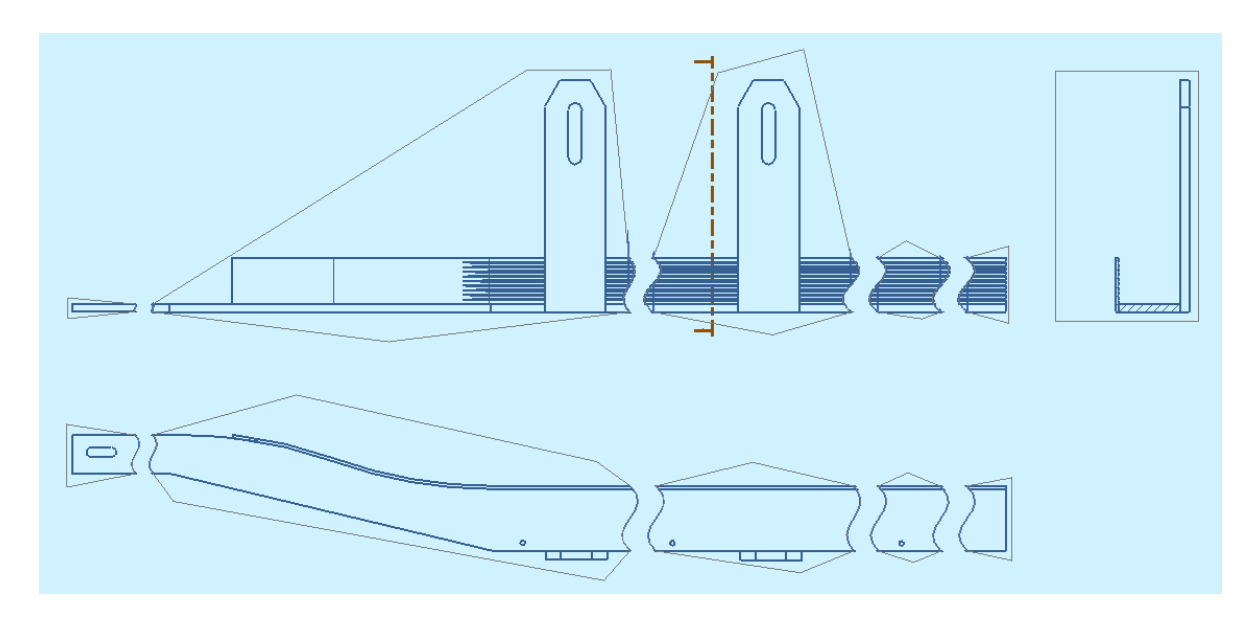

## **Beschreibung:**

- 1. In der Anwendung Konstruktion (Einzelteil oder Baugruppe) Koordinatensystem unter 45° erstellen.
- 2. Skizze anlegen und an allen geplanten Aufbruchstellen eine Linie zeichnen, welche über die Geometrie hinausragt.

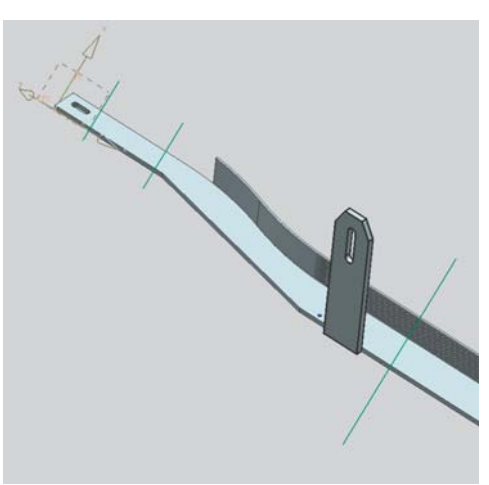

3. In den geplanten Ansichten (hier Vorderansicht und Draufsicht) die Linienlänge überprüfen.

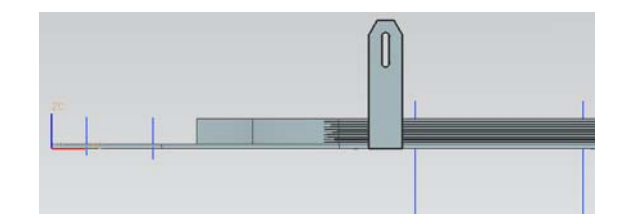

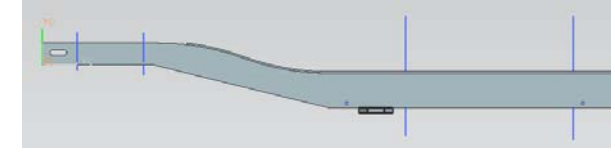

- 4. Neu -> Zeichnung erstellen -> Vorderansicht einfügen
- 5. Layer der Skizze einschalten und Referenzset Ganzes Teil
- 6. Da sich aus einer Aufgebrochenen Ansicht kein Schnitt erstellen und sich eine Ansicht mit Schnittdefinition nicht aufbrechen lässt ist folgendermaßen vorzugehen.
- 7. Erste Grundansicht auf(ab-)brechen.
- 8. Einen Aufbruch definieren und dann abbrechen.

9. Neue Grundansicht einfügen und restliche Aufbrüche definieren. Die Skizzenlinien dienen als Orientierung um die Aufbrüche in beiden Ansichten möglichst gleich zu halten.

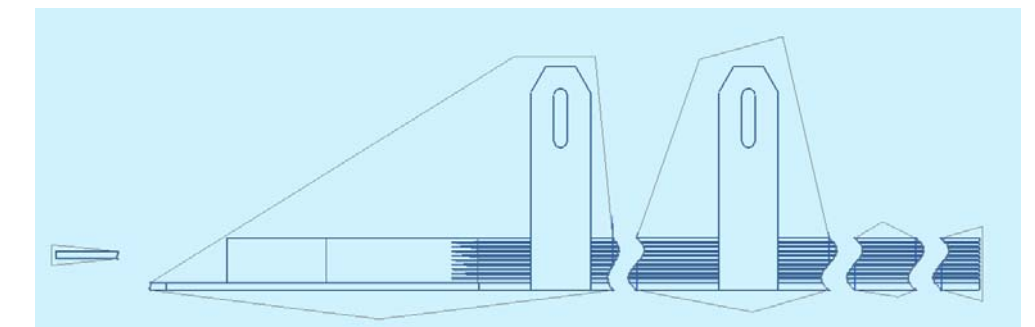

- 10. Beide Ansichten horizontal ausrichten.
- 11. Projizierte Ansicht Draufsicht erstellen und alle Aufbrüche definieren.
- 12. Die zweite Grundansicht (Vorderansicht rechter Teil) vertikal an der Draufsicht (ganz rechts) ausrichten.
- 13. Für den Schnitt neue Vorderansicht einfügen.
- 14. Schnitt aus der dritten Vorderansicht erzeugen.
- 15. Schnittlinie ausblenden und dritte Vorderansicht als Referenzansicht definieren. Ansichtsrahmen aus dem Blattbereich schieben.
- 16. Schnitt an der ersten Vorderansicht horizontal ausrichten.
- 17. Schnittlinie erzeugen.
- 18. Schnitt aus der ersten Vorderansicht -> Option nur Schnittlinie.
- 19. Fertig